# **Comment accéder à l'ENT de votre établissement**

#### 1. L'accès aux informations publiques : en mode déconnecté

- 1.1 Connectez-vous à Internet.
- 1.2 Tapez l'adresse Internet de votre ENT dans votre navigateur : **http://renee-bonnet.entmip.fr**

*Pensez à l'enregistrer dans vos favoris !*

#### 2. L'accès à vos informations : en mode identifié.

- 2.1 En haut à gauche, cliquez sur «**Se connecter**» : vous arrivez sur le formulaire d'identification.
- 2.2 Saisissez le login et le mot de passe qui vous ont été communiqués.

Votre identifiant unique vous attribue un **profil** de parent et vous rattache automatiquement à des **groupes.**

Chaque profil vous permet d'accéder à des services, de lire ou de publier des contenus suivant les cas.

Vous aurez donc accès, après identification, à plus d'informations et surtout à votre espace personnel.

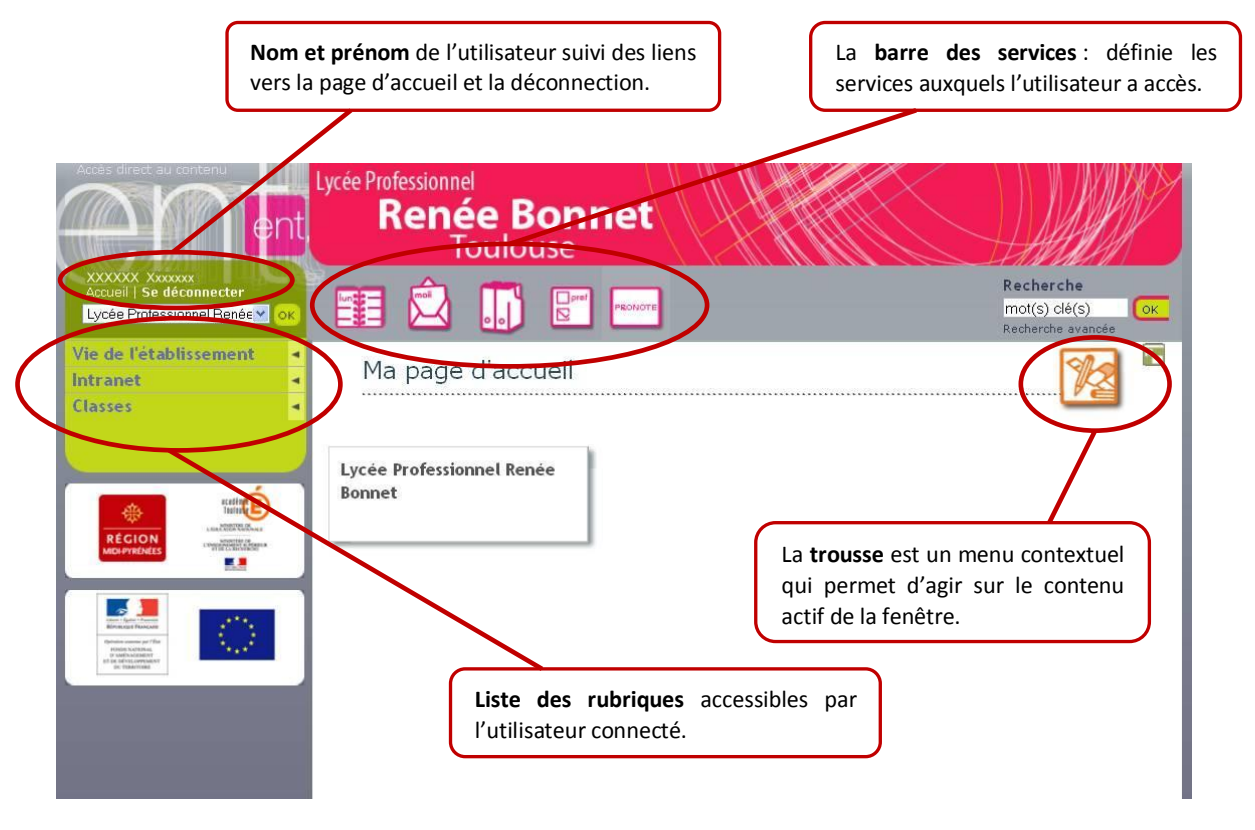

### 3. Les différents services de rubriques

Le panel de services disponibles pour chacune des rubriques est le suivant :

### 3.1 Le **Cahier de textes**

Ce service vous permet de visualiser le cahier de textes de la (des) classe(s) et de votre (vos) enfant(s). Vous y trouverez pour chaque séance de cours :

- Le travail éventuel à faire pour cette séance.  $\bullet$
- La description de la séance de manière rapide les activités faites pendant la séance.
- Le travail éventuel donné à faire lors de cette séance.

#### 3.2 Le **Blog** (uniquement pour les **rubriques de classe**) :

Le service blog permet la diffusion d'actualités, de partager des documents spécifiques, etc …

Création d'un article du blog :  $\bullet$ 

> Quand vous êtes dans la rubrique, vous pouvez ajouter un nouvel article à un blog en cliquant sur « nouvel article » dans la **trousse**. Vous pouvez autoriser ou non des commentaires sur l'article. Si vous activez la saisie avec modération, vous devrez valider le contenu du commentaire d'un autre utilisateur afin d'autoriser sa publication (quand un commentaire a été ajouté à votre article, vous recevez un mail vous le signalant. Vous retrouvez cette information dans la trousse dans «suivi des contributions»).

Affichage du blog :

Les articles sont classés automatiquement dans la page du plus récent au plus ancien. Vous pouvez ajouter à un article, une catégorie qui doit être au préalablement créée dans les paramètres de la rubrique dans «modifier la rubrique», onglet services.

3.3 L'**Agenda** (uniquement pour les **rubriques de classe**) :

Ce service contextuel permet de consulter l'agenda de la classe. Il permet de visualiser les « événements » liés à la classe ou au groupe, par exemple sorties de classe, réunions, etc …

3.4 Le **Forum** (uniquement pour les **rubriques de classe**) :

Le service forum permet de participer à des espaces de discussion sur divers sujets par un échange de messages. Chacun peut apporter un commentaire à un sujet. Les sujets de forums apparaissent par ordre chronologique. Pour lire les commentaires, il suffit de cliquer sur «n commentaires».

**A noter :** *Si quelqu'un apporte un commentaire au forum, le contenu doit être validé avant publication (c'est la modération), il* 

*verra apparaître un message.*

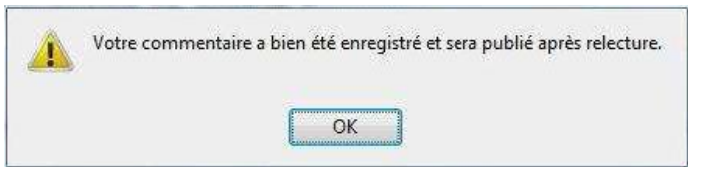

*Le responsable du forum recevra un mail pour lui signaler la présence d'un nouveau commentaire à valider. Il pourra choisir de le publier, le modifier ou le supprimer.*

3.5 Le **Chat** (ou discussion en ligne) (uniquement pour les **rubriques de classe**) :

Le service «Chat» permet de discuter instantanément en ligne avec d'autres personnes dans des salles de discussion ouvertes pour une plage horaire prédéfinie.

- La liste des participants connectés apparaît à droite de la fenêtre de discussion.
- Le message écrit apparaît instantanément.
- L'heure de fermeture de l'espace est mentionnée.

3.6 La **messagerie**  $\sqrt{\phantom{a}}$ : elle vous permet de communiquer avec les autres membres de l'ENT.

**A noter :** *Elle ne fonctionne que si la rubrique « Préférences » a été correctement renseignée. Vous recevrez, ainsi directement sur votre messagerie personnelle les courriels envoyés via la messagerie de l'ENT.*

#### 3.7 Le **gestionnaire de favoris** :

Le service" gestionnaire des favoris" vous permet de référencer et d'organiser des liens vers des contenus web, que vous gérez librement.

# 3.8 Le **porte-documents** :

Ce service vous permet de stocker des fichiers personnels sur l'ENT. Il est possible de copier ou déplacer un ou plusieurs éléments entre les dossiers personnels et les dossiers partagés des espaces auxquels l'utilisateur a accès. Vous pouvez également copier un lot de fichiers ou dossiers de votre ordinateur vers le porte-documents.

## 3.9 Les **préférences** :

Le service « Préférences » vous permet de gérer vos informations et vos préférences. Vous retrouvez dans cet onglet toutes vos données :

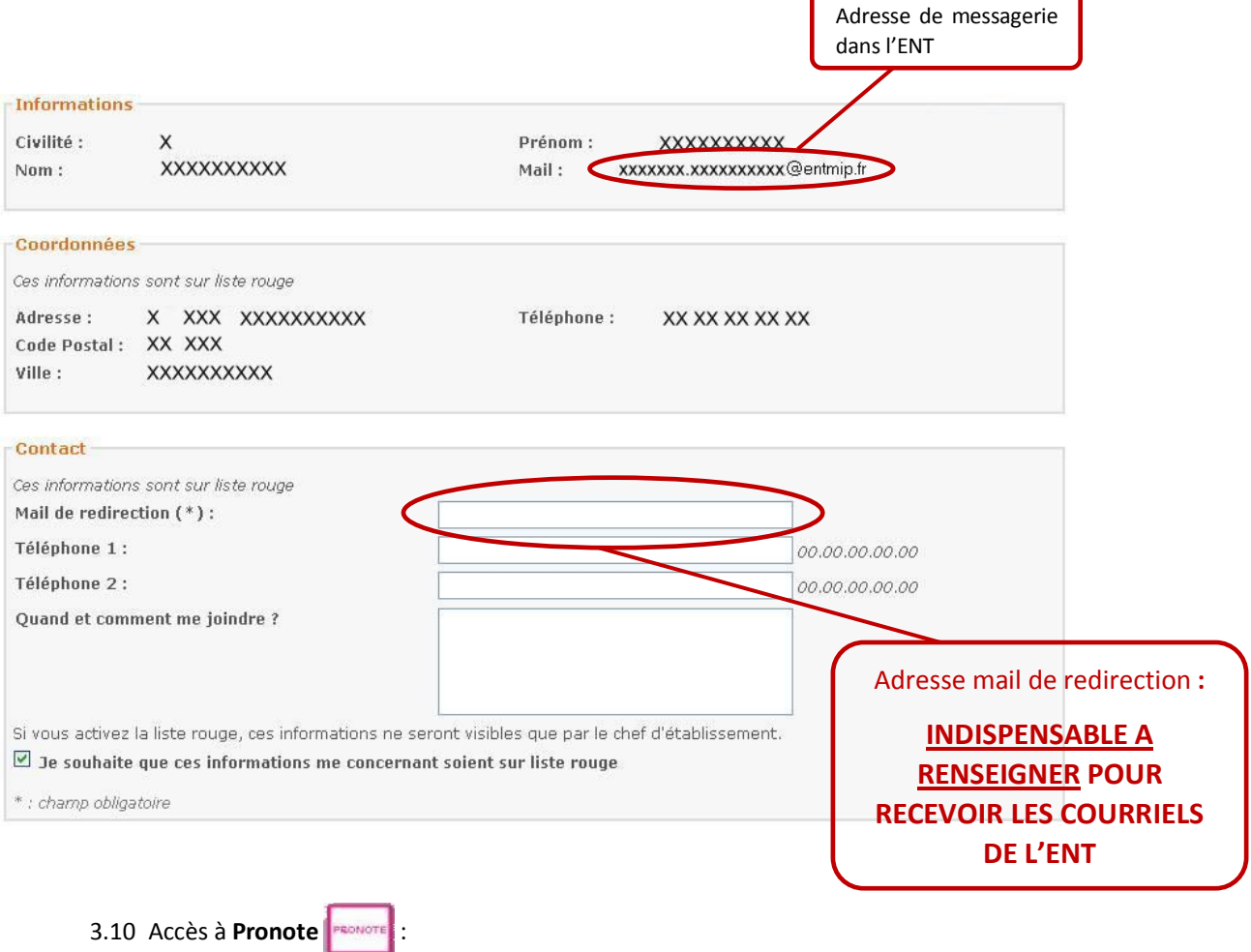

Vous pouvez, avec **le mot de passe Ponote** qui vous a été remis, accéder à des ressources concernant votre (vos) enfant(s), telles que les notes, les absences, les retards, etc …